# **Manage Licensing**

This page contains information on the VoipNow licenses available.

- [Overview](#page-0-0)
- [VoipNow licenses](#page-0-1)
- [Manage licenses](#page-0-2)

## <span id="page-0-0"></span>**Overview**

To be able use VoipNow and Hubgets, you need a valid license. The license key is generated based on the **Infrastructure ID** of your infrastructure or on the **IP address** of your machine. The **License Management** page allows you to:

- view the current license status and the utilization permissions
- update your license

## <span id="page-0-1"></span>VoipNow licenses

Clients can easily plan their costs according to the communication requirements of their infrastructures. The maximum number of SIP trunking channels is given by the license and user types.

The number of SIP trunking channels is computed based on the total number of **Maximum public concurrent calls** set for the users.

You cannot enable SIP trunking if the **Maximum public concurrent calls** is set to **Unlimited**. For more information, refer to the [User Limits](https://wiki.4psa.com/display/VNDOCS30/Set+Up+User+Roles#SetUpUserRoles-SetLimits) section.

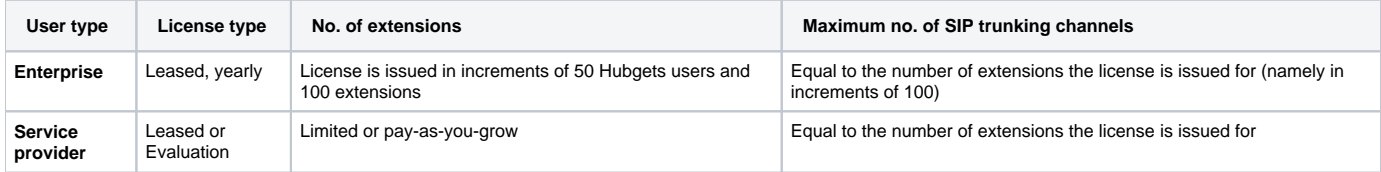

### <span id="page-0-2"></span>Manage licenses

To set up license options, go to **Unified Communications Settings License Management**. Here you will find some fields that are detailed below.

#### **License key status**

These options detail the status of the uploaded license key.

- **Infrastructure ID:** Your system's infrastructure ID; the license key must be issued for this ID, otherwise it will not work.
- **System IP address:** Your system's IP address; displayed if the Infrastructure ID field is empty.
- **License key status:** The status of the currently loaded license key.

#### **New license**

This is where you can upload a new license key or activate the VoipNow Platform with the help of a code.

- **Use activation code:** When enabled, this option allows you to use an activation code instead of uploading a license key.
- **License key file:** Upload the license key to the server. Click the **Browse** button to locate the license key file on your computer. To finalize the activation, click **Upload**. This option is not available if **Use activation code** is checked.
- **Activation code:** Fill in the activation code that will be used to extend the license. This option is only available if Use activation code is checked.

#### **Get license key from the licensing server**

Use the form to query the licensing server. This function can only be used when a license key is loaded on the server and it's not expired. The first time you install the product, it is required to upload the license key or use an activation code.

The **Last licensing server answer** field refers to the answer received on the last query from the license server. Click the **Get license** button to obtain a new answer from the license server.

#### **License key properties**

This area contains a report with details about the current license.

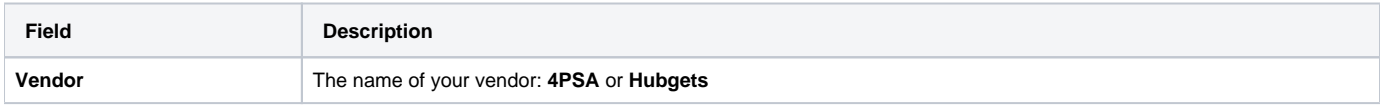

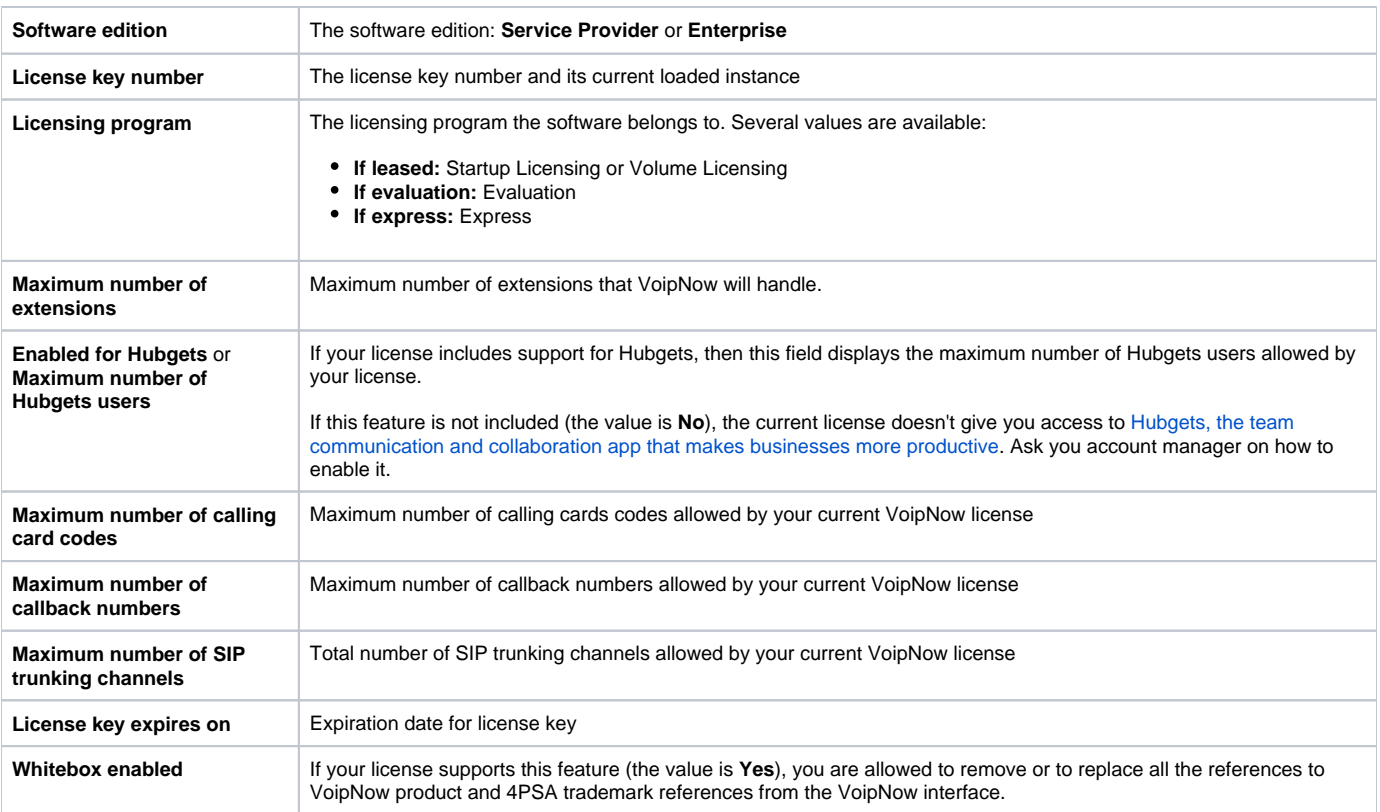

Related Topics **[Extensions](https://wiki.4psa.com/display/VNDOCS30/Extensions)** 

[User Limits](https://wiki.4psa.com/display/VNDOCS30/Set+Up+User+Roles#SetUpUserRoles-SetLimits)